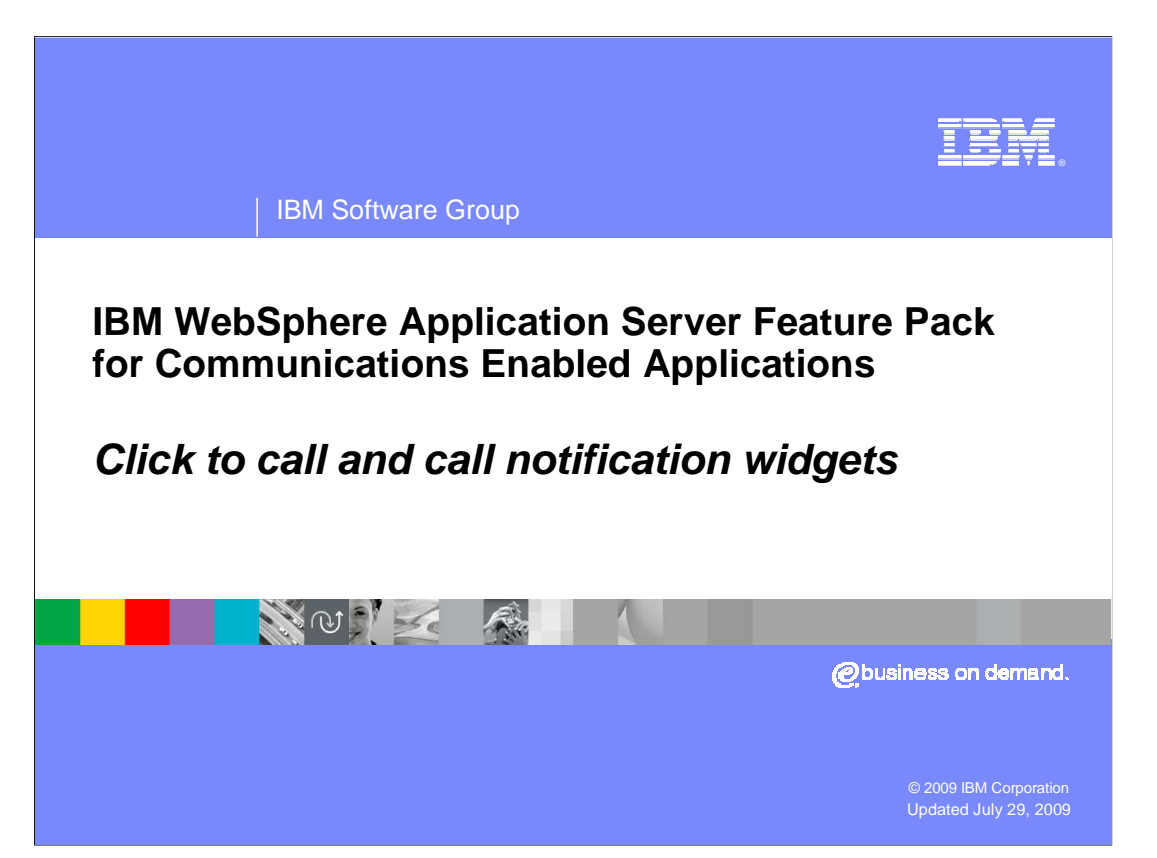

 This presentation will discuss the click to call and call notification widgets that are shipped with the IBM WebSphere® Application Server Feature Pack for Communications Enabled Applications.

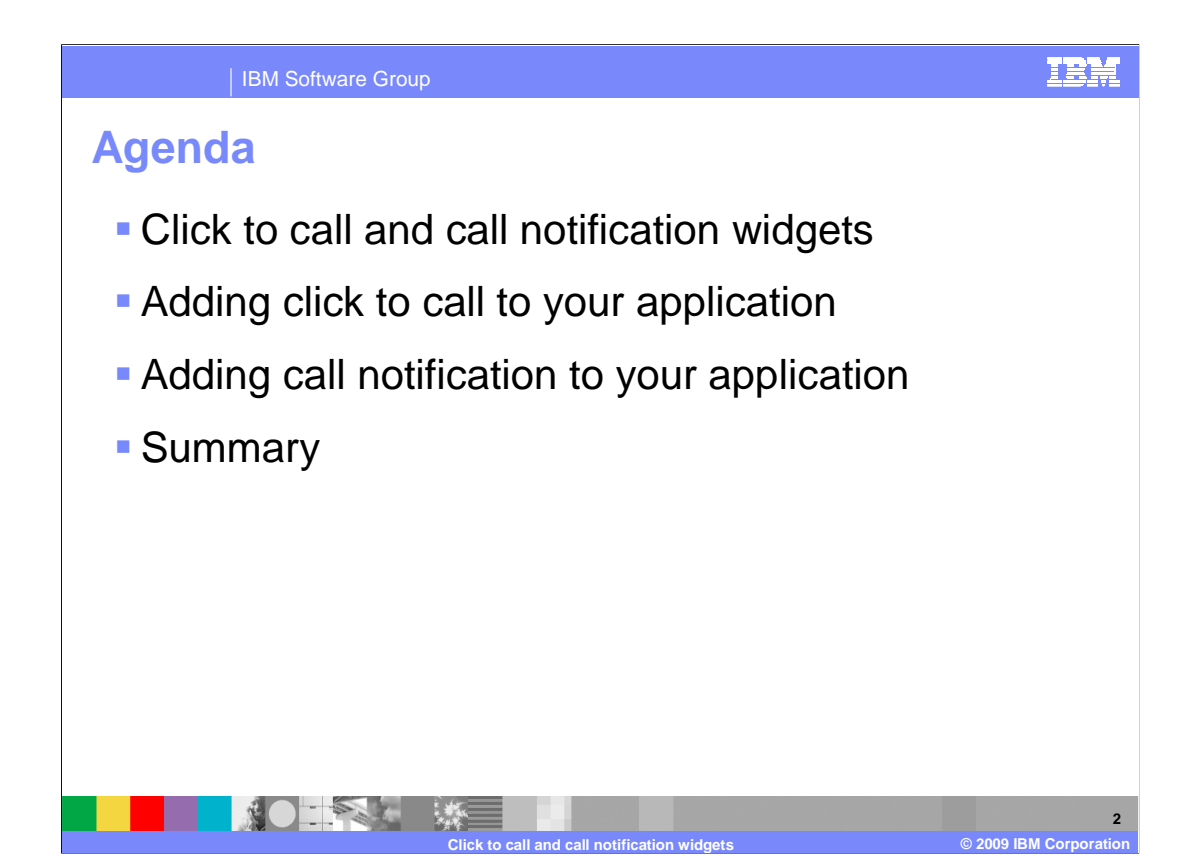

 This presentation will start with a discussion of the click to call and call notification widgets and some example uses.

You will examine how to add each widget into your application.

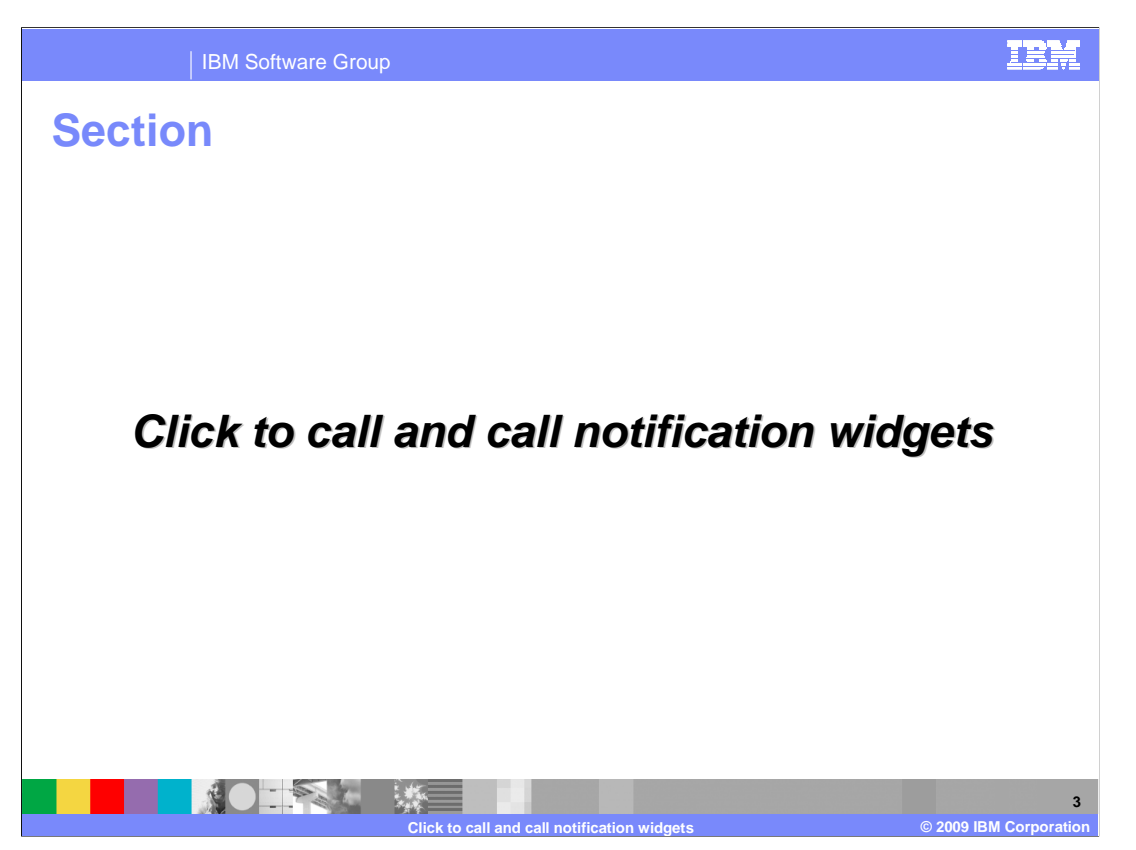

This section will discuss the click to call and call notification widgets.

### IBN

**4** 

IBM Software Group

# **Click to call widget**

- **Telephony widget**
- **Web widget that gets** incorporated into Web page
- � Text box with **Call Me** button
- **User enters their telephone**  customer service representative number and is connected to in this example
- � Widget does not make a call, but invokes a call that can be simulated using a softphone such as the X-Lite softphone
- **Able to hang up after call**
- **When the call has ended the**  widget status is updated indicating the call has finished

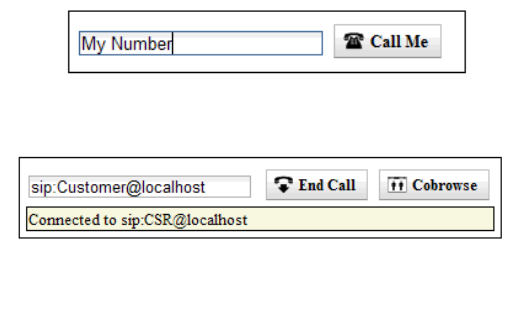

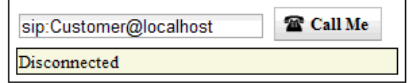

**Click to call and call notification widgets © 2009 IBM Corporation** 

 The click to call widget is a telephony related widget that you can embed into a Web page. The click to call widget allows a user to enter their telephone number into an entry box, and then be connected to a customer service representative automatically to their phone. When a user of a Web page needs to be connected to a customer service representative, they can click the call me button on the click to call widget, and their telephone will ring. When they answer their phone, they are connected to a customer representative.

 The click to call widget allows a customer that is listening in on a call to end the call, or to start a cobrowsing session with the customer service representative they are talking to by pressing the cobrowse button. Pressing the cobrowse button launches a collaboration dialog window that starts a cobrowsing session between the customer and the customer representative they are talking to.

 Messages are displayed notifying them that you are connected in a telephone call, or if you have been disconnected.

 When the End Call button is pressed, a pop up window is displayed asking if you really want to end the call. You can then choose to end the call or cancel the end call request.

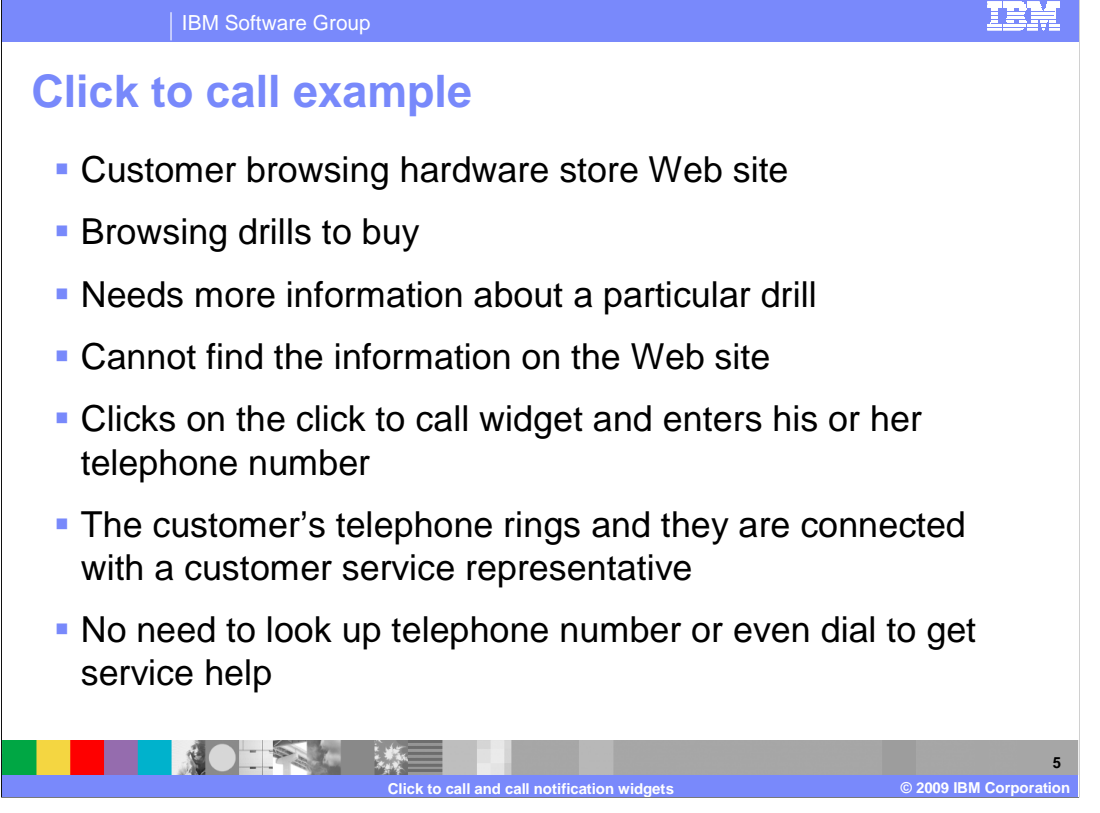

 Here is an example of a scenario of someone using the click to call feature on a Web page.

A customer is browsing a Web site for a hardware store.

 They are looking for a good drill to buy, but they need some more information about a particular drill that is not shown on the Web page.

 The customer selects the click to call widget, enters their telephone number into the entry field, and presses the call me button.

 Their telephone rings and they answer it, they are then connected to a customer service representative for the hardware store.

 The customer is put in contact right away with a person that can answer their questions, without having to manually look up a telephone number and place the call.

**6** 

#### IBM Software Group

## **Call notification widget**

- **Telephony widget**
- � Web widget is added to page
- The user of the notification widget activates the notifications by entering her telephone number and clicking **Start call notification**
- Notified of incoming calls
- **Ability to connect to caller**
- Ability to hang up active calls

 $\mathcal{L}$ 

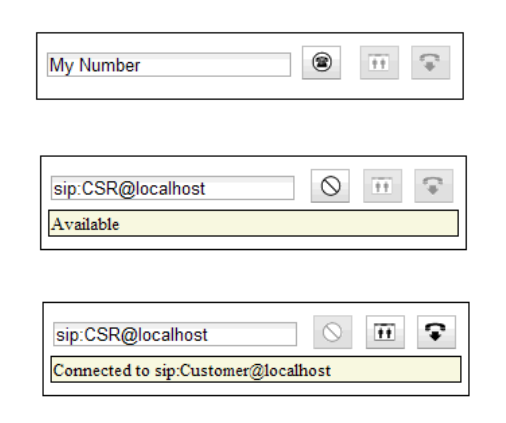

**Click to call and call notification widgets © 2009 IBM Corporation** 

 The call notification widget is another telephony related widget. The call notification widget is embedded into a Web page that is accessed by the customer service representative role in a customer scenario. The customer service representative will log into their workstations, and then use the call notification widget to register their phones to be available to take calls from customers.

 When the customer service representative registers their phones with the call notification widget, the call notification widget enters an available state. The customer service representative is notified automatically of customer calls that are arriving from the customers browsing the Web site that are using the click to call widget.

 The customer service representatives are notified that a call is incoming, and can connect to the caller to answer questions from customers.

 They are also able to launch cobrowsing sessions using a button available on the call notification widget. If they are in a call with a customer they have been connected to, they can launch a cobrowsing session by pressing that button to launch the collaboration dialog widget.

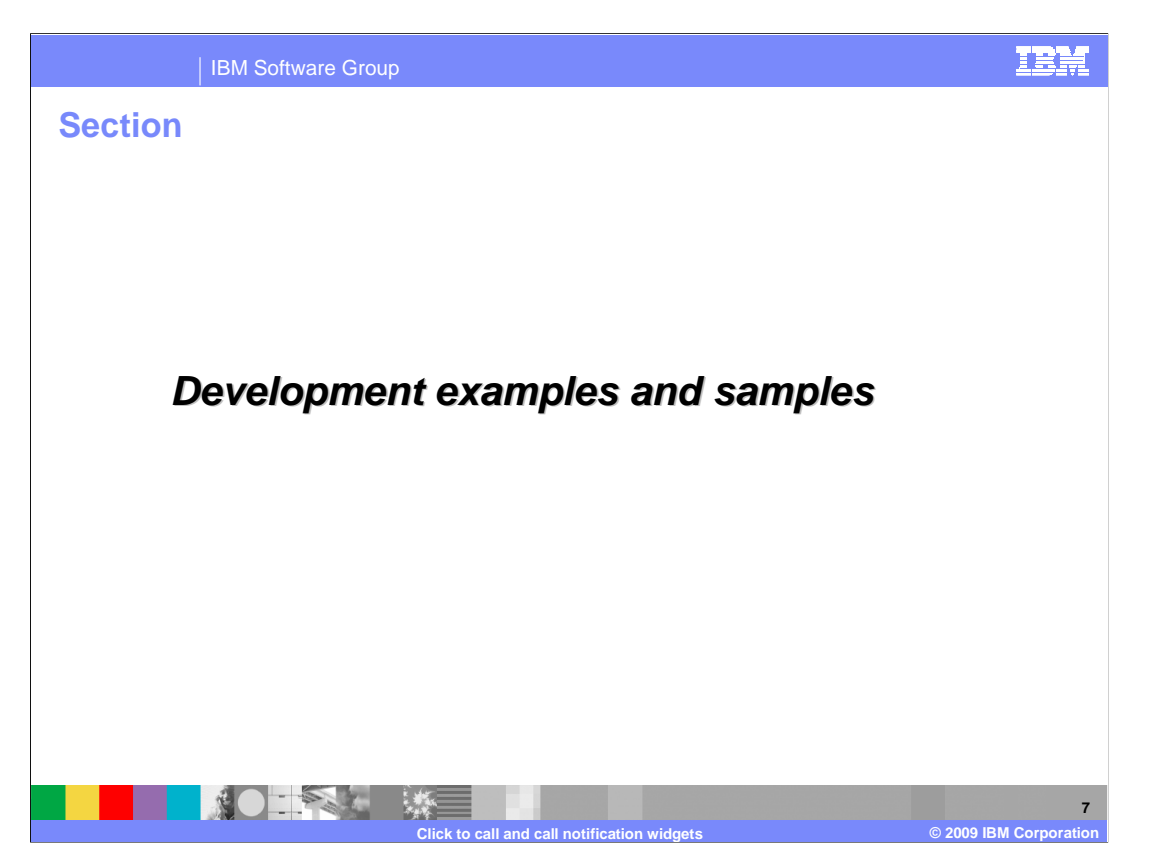

 This section will discuss adding the click to call and call notification widgets onto your Web page.

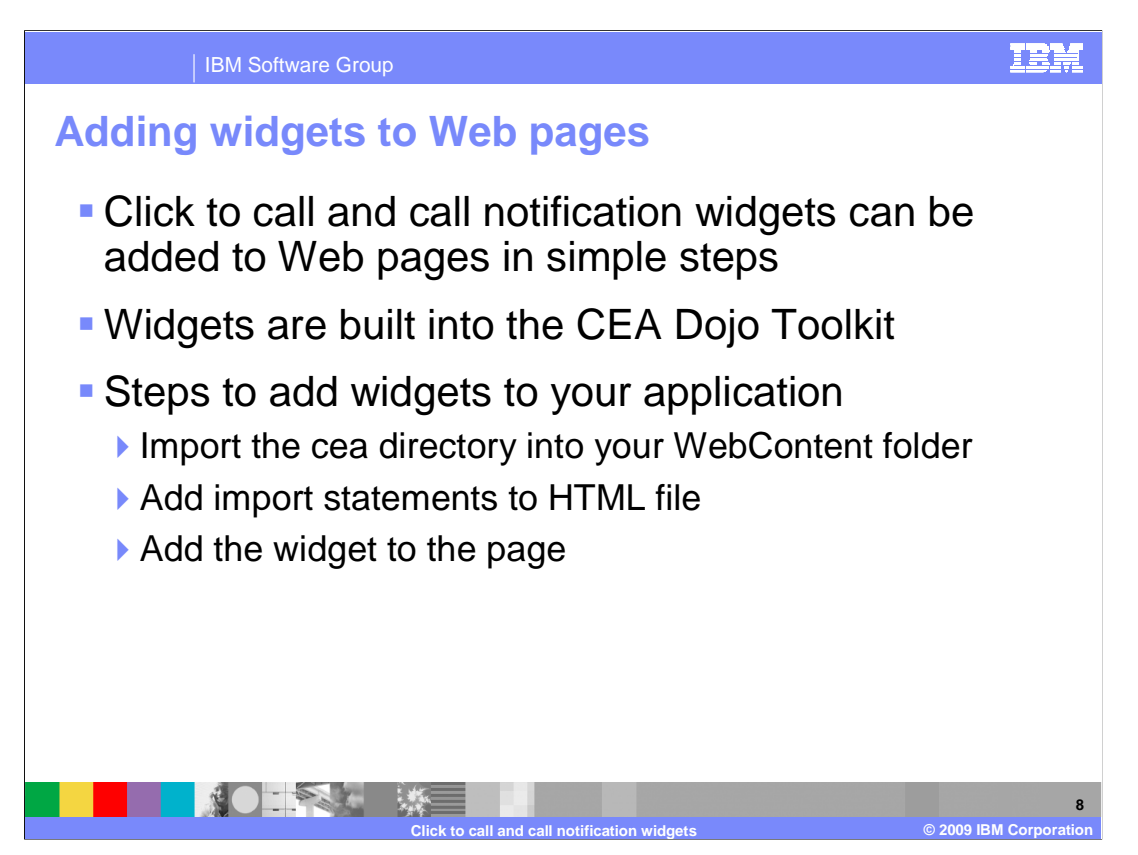

 The click to call and call notification widgets can be added to your Web page in just a few steps.

 The click to call and call notification widgets are built in to the CEA Dojo toolkit provided with the IBM WebSphere Application Server Feature Pack for Communications Enabled Applications.

 The provided CEA directory containing the widgets is added to your application, and the import statements and widget declarations are added to your page in order to embed the widgets.

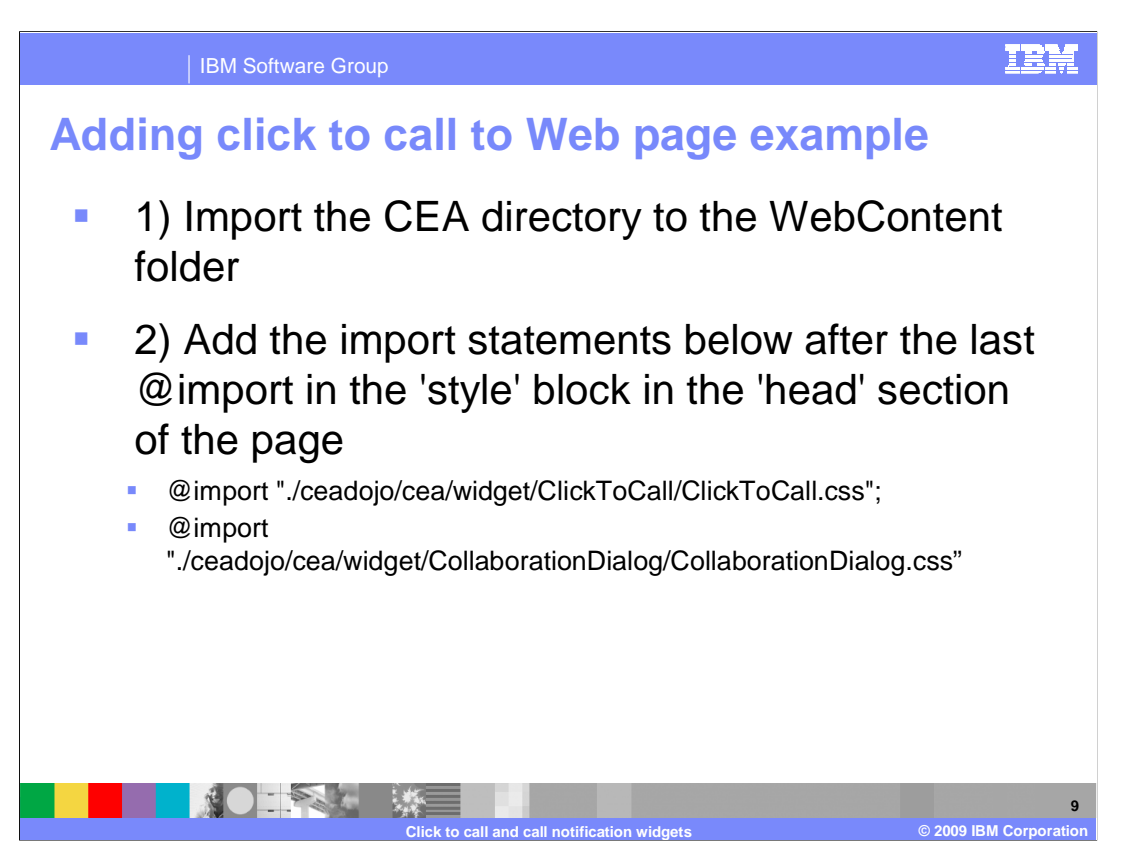

 To add the click to call widget to your Web page, you first import the CEA directory into your Web project.

This directory is available in your <WAS\_HOME>/feature\_packs/cea/javascript directory.

 After importing the folder, you can add the import statements for the click to call and call notification widgets style sheets to your page.

 If you are going to use the collaboration dialog widget with the click to call or call notification widgets, you must add the import for the collaboration dialog style sheet.

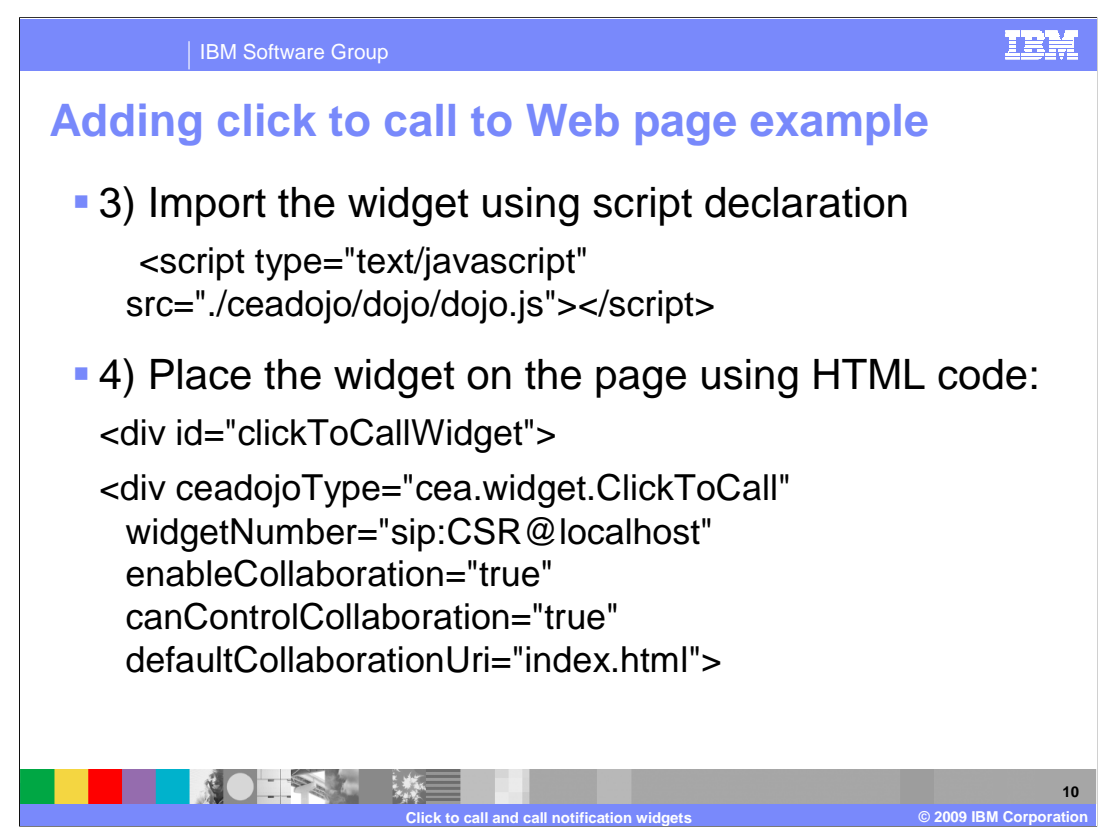

 The next step to adding the click to call widget to your page is to import the CEA Dojo toolkit with a script declaration.

 Adding the tag for the CEA click to call widget is the next step. The telephone number for the customer service representative is put into the click to call widget declaration; this allows the call from a customer to automatically be forwarded to a customer service representative number.

 Attributes exist here to allow you to customize the functionality of the click to call widget. You can choose whether to enable the cobrowse launch button, and whether the customer is allowed to control the cobrowsing session.

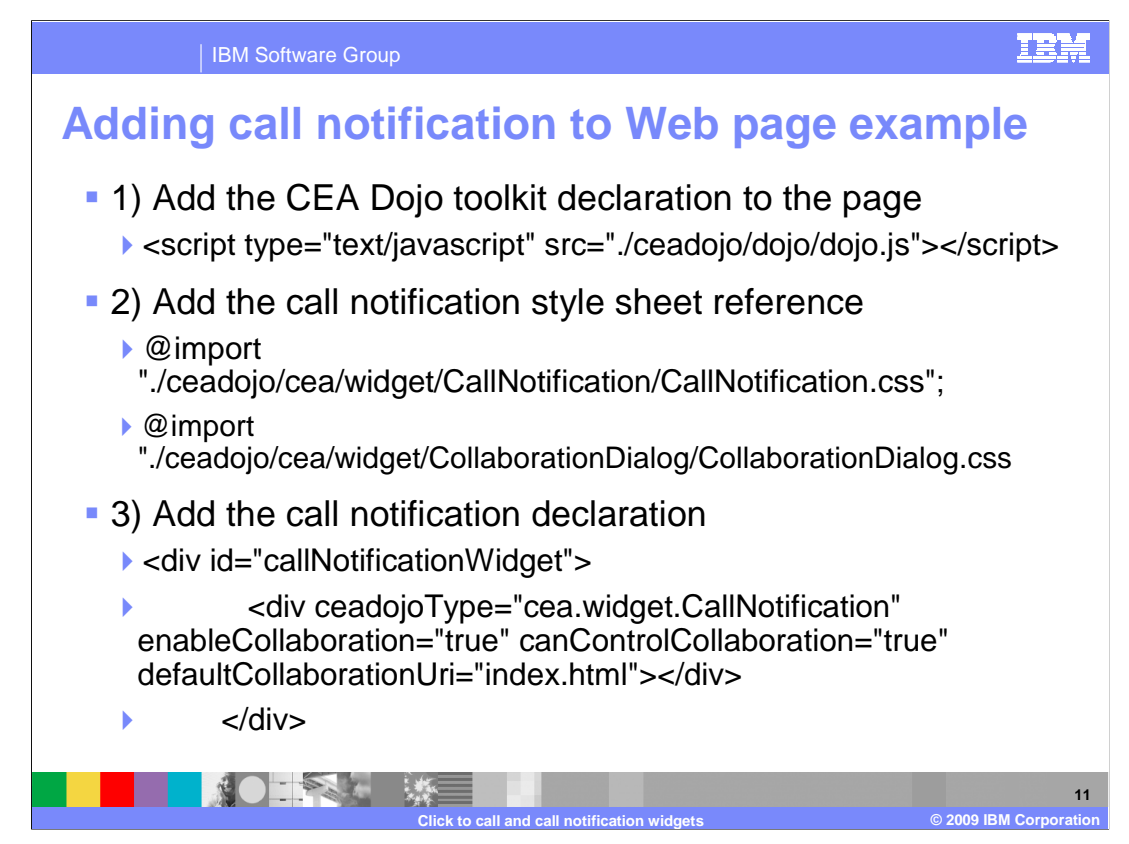

 Adding the call notification widget to a Web page is very similar to adding the click to call widget.

 You add the declaration of the CEA Dojo toolkit to the page, and the call notification and collaboration dialog style sheet declarations.

You then add the call notification widget declaration to the page in the div tags.

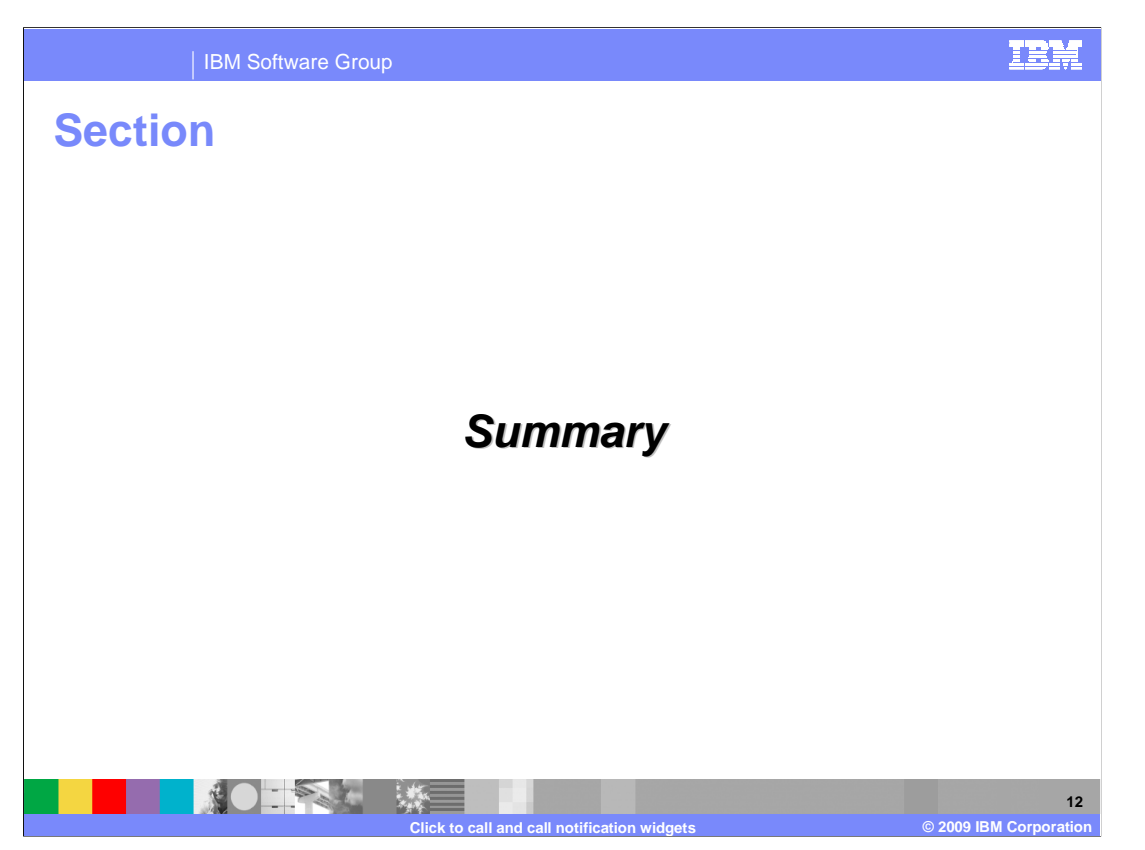

This section will summarize the click to call and call notification widget presentation.

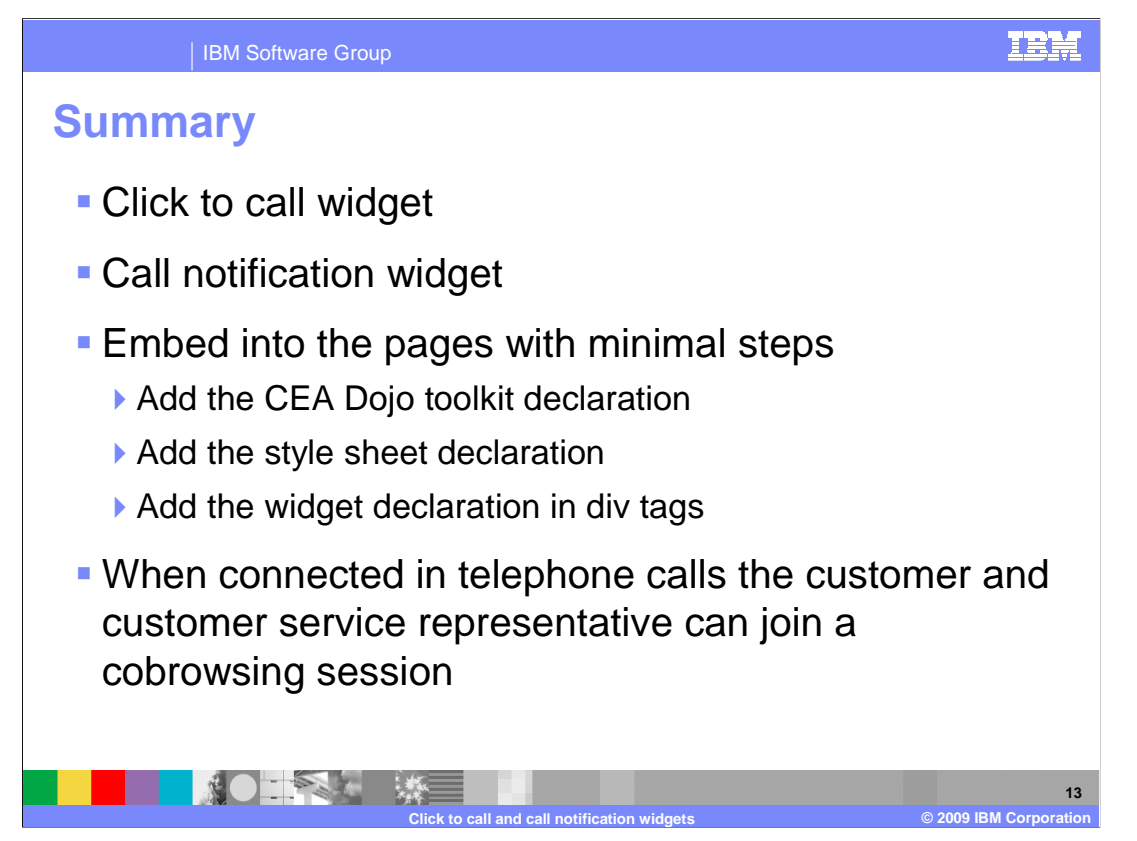

This presentation discussed an overview of the click to call and call notification widgets.

 The click to call widget can be embedded on a Web page to allow a customer to be contacted by a customer service representative using the Web widget to connect them. The customer service representative can register for call notification using the call notification widget. When they register for call notification, their status will turn to an available status and they will start to be notified of incoming calls.

 When the customer service representative and customer are connected using these widgets, they can start a cobrowing session using the widget buttons to launch a collaboration dialog widget that will allow them to share a Web session.

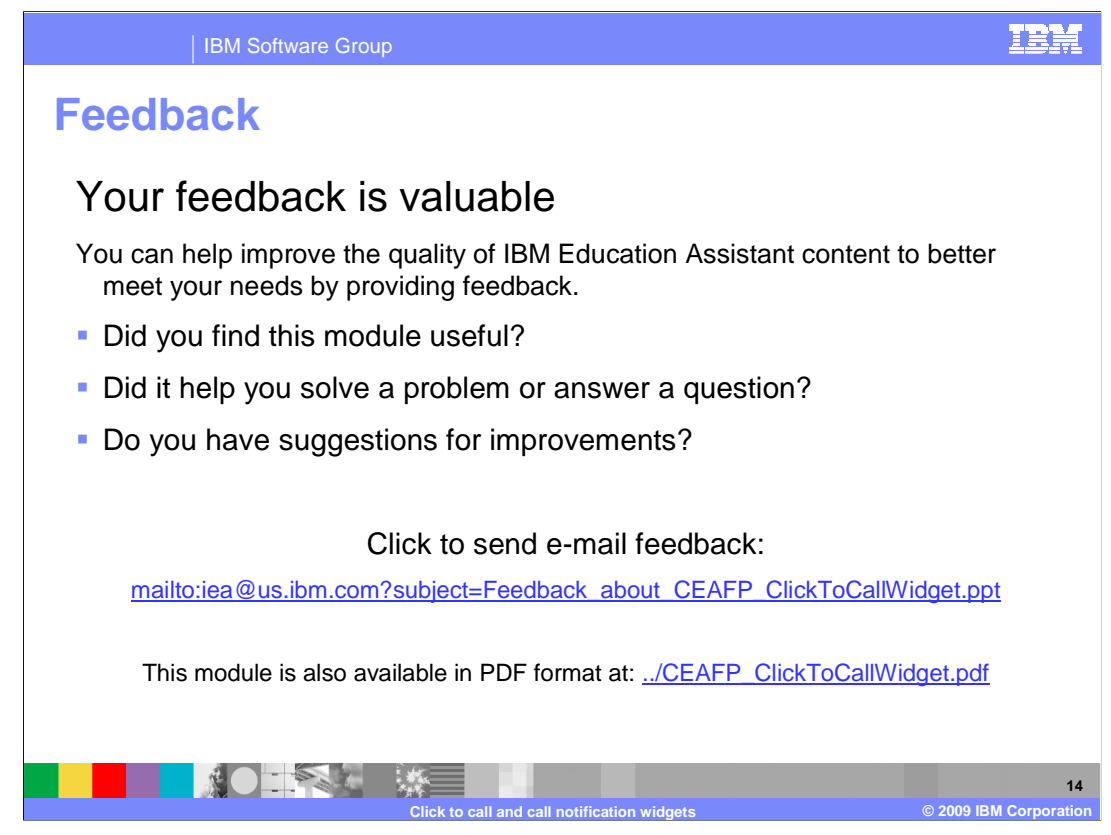

 You can help improve the quality of IBM Education Assistant content by providing feedback.

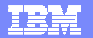

### **Trademarks, copyrights, and disclaimers**

IBM, the IBM logo, ibm.com, and the following terms are trademarks or registered trademarks of International Business Machines Corporation in the United States,<br>other countries, or both:

WebSphere

If these and other IBM trademarked terms are marked on their first occurrence in this information with a trademark symbol (® or ™), these symbols indicate U.S.<br>registered or common law trademarks owned by IBM at the time

Other company, product, or service names may be trademarks or service marks of others.

Product data has been reviewed for accuracy as of the date of initial publication. Product data is subject to change without notice. This document could include<br>statements regarding IBM's future direction and intent are su

THE INFORMATION PROVIDED IN THIS DOCUMENT IS DISTRIBUTED "AS IS" WITHOUT ANY WARRANTY, EITHER EXPRESS OR MPLIED. IBM EXPRESSLY<br>UDISCLAIMS ANY WARRANTIES OF MERCHANTABILITY, FITNESS FOR A PARTICULAR PURPOSE OR NONINFRINGEME

IBM makes no representations or warranties, express or implied, regarding non-IBM products and services.

The provision of the information contained herein is not intended to, and does not, grant any right or license under any IBM patents or copyrights. Inquiries regarding<br>patent or copyright licenses should be made, in writin

IBM Director of Licensing IBM Corporation North Castle Drive Armonk, NY 10504-1785 U.S.A.

Performance is based on measurements and projections using standard IBM benchmarks in a controlled environment. All customer examples described are presented<br>as illustrations of low those customers have used IBM products a

© Copyright International Business Machines Corporation 2009. All rights reserved.

Note to U.S. Government Users - Documentation related to restricted rights-Use, duplication or disclosure is subject to restrictions set forth in GSA ADP Schedule Contract and IBM Corp.

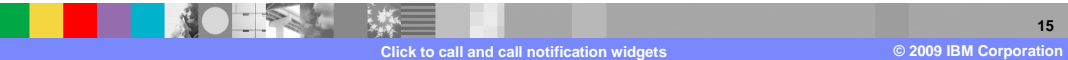